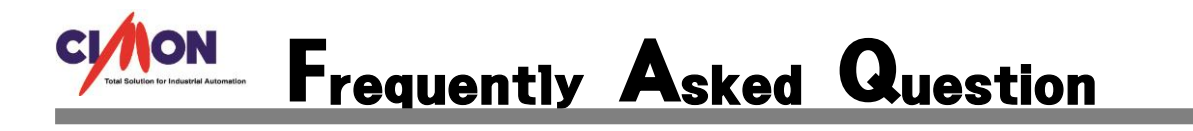

- XPANEL 에서 고정 페이지를 사용 할 수 있나요? Q
- 프레임 편집기를 이용하면 SCADA 와 같이 고정 페이지를 사용 할 수 있습니다. 프레임 편집기에 종류가 많이 있지만 본 FAQ 에서는 세번째로 진행 하도록 하겠습니다. A
	- 1. XpanelDesigner 파일 프레임 편집기에 들어가서 페이지를 등록 합니다.

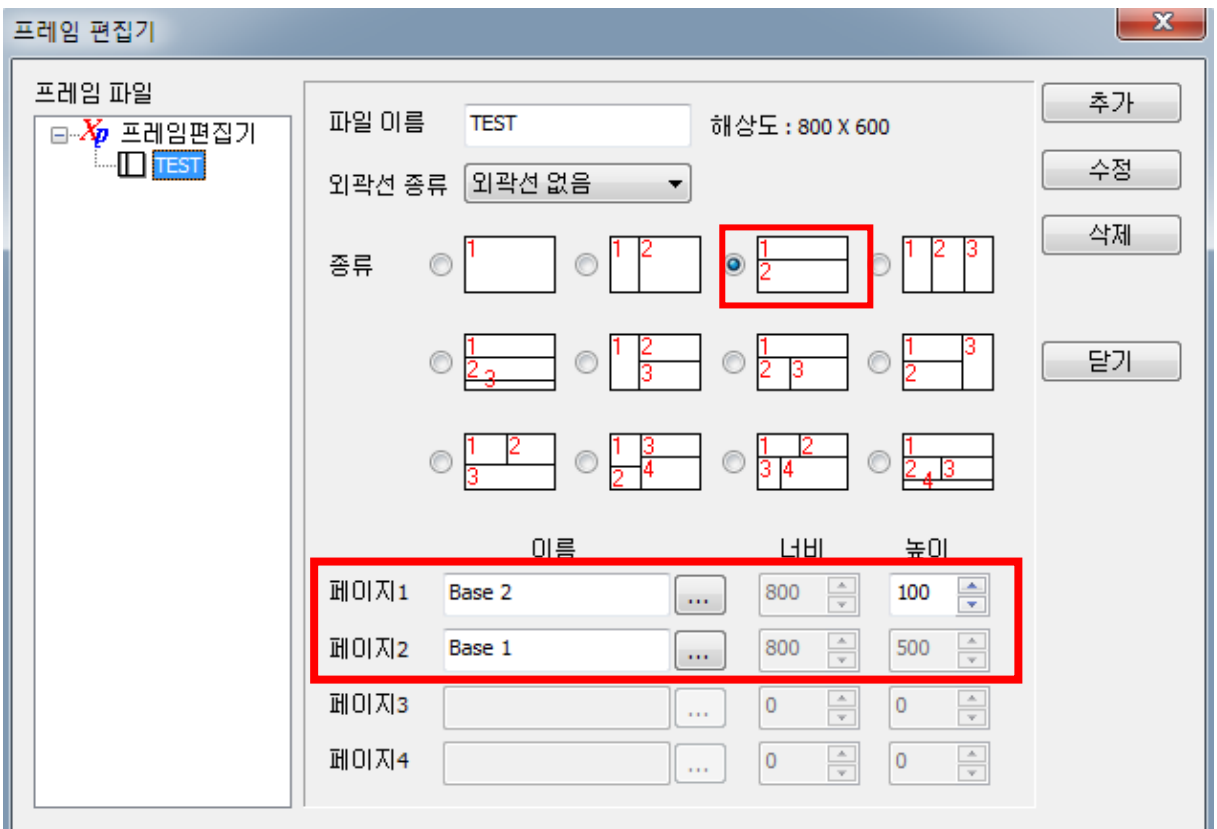

페이지 1 의 Base 2 의 높이를 100 으로 맞춘 이유는 상단에 고정으로 사용하기 위하여 100 으로 설정 하였고 실제 페이지 또한 너비 800 에 높이 100 으로 설정 하였습니다.

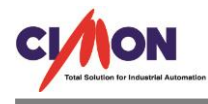

2. Base 2 페이지에 사용할 내용을 작화하고 더블클릭하여 페이지 환경설정에서 프레임내 위 치를 설정 합니다.

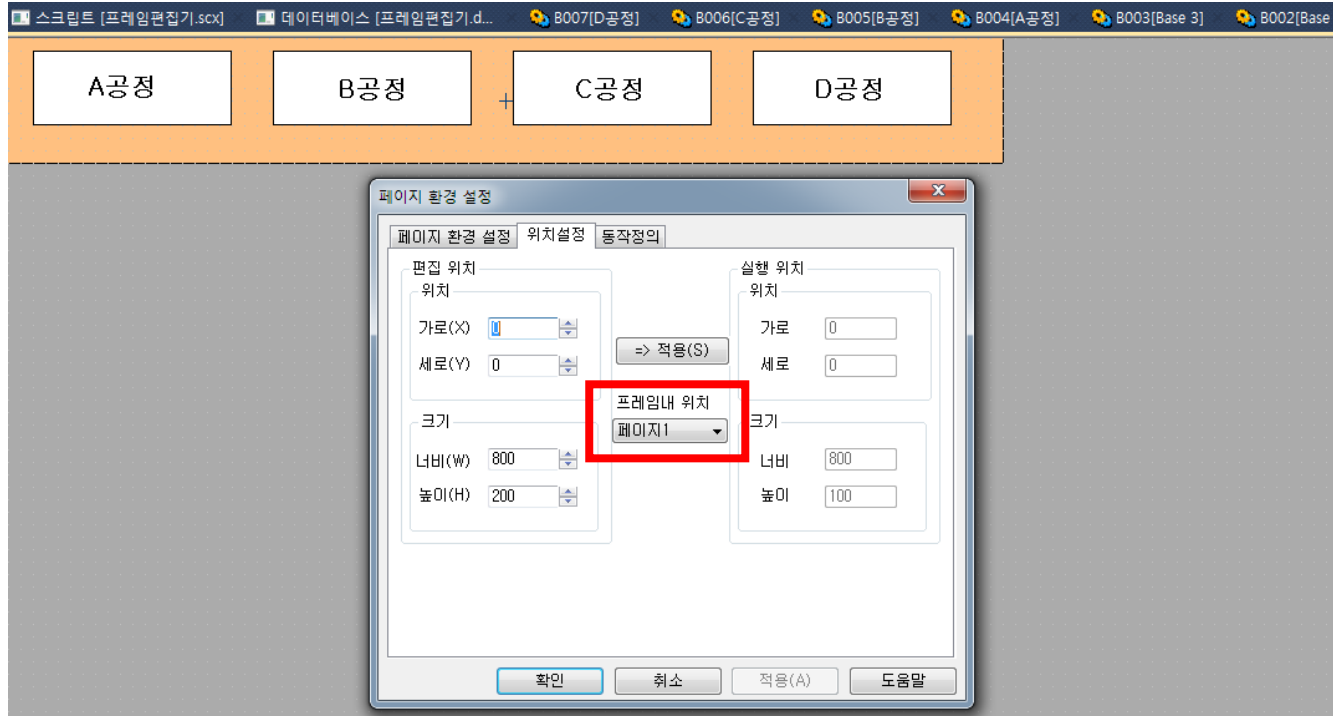

# 3. A 공정의 페이지 환경설정에 들어가서 2 번과 같은 작업을 합니다.

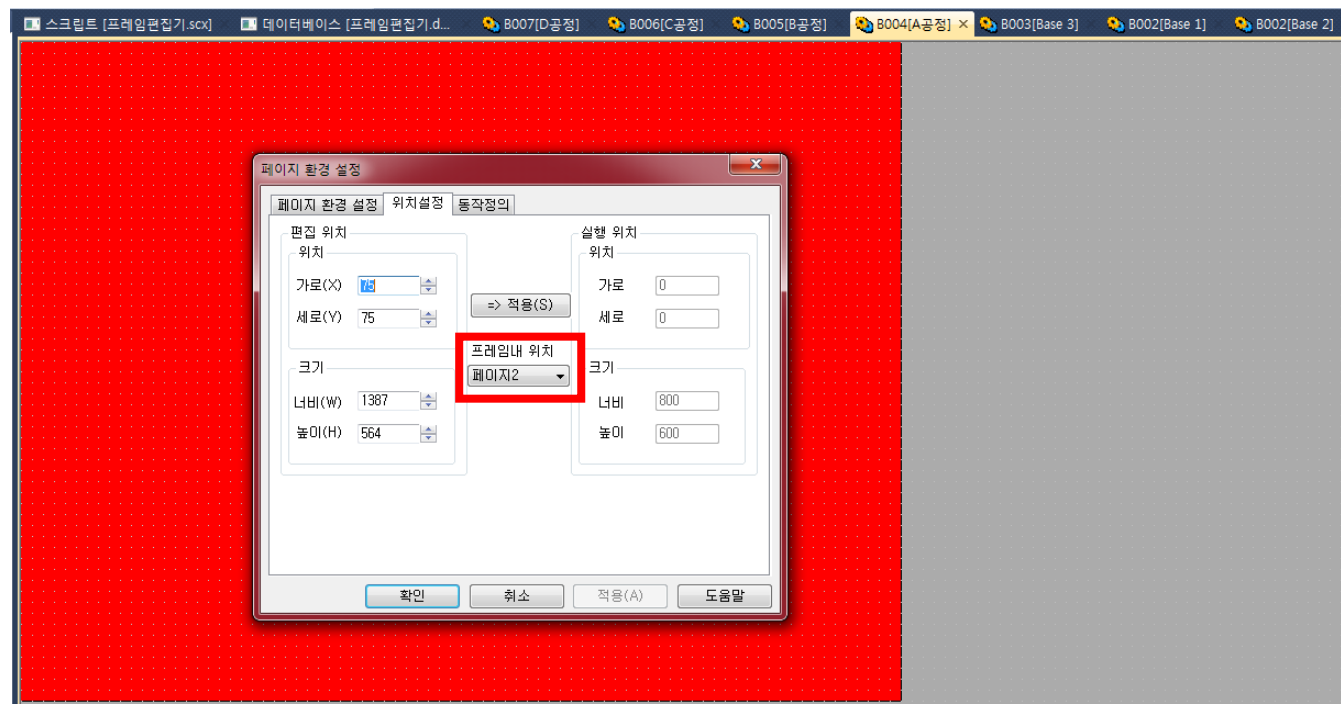

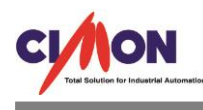

여기서 주의해야 할 점은 A 공정의 페이지 환경설정에서 프레임내 위치는 페이지 2 로 설정 하였습니다. 그 이유는 프레임 편집기에서 Base 2 페이지 즉, 페이지 상단에 고정으로 쓰이 는 메뉴 페이지를 페이지 1 번으로 설정 하였고, 페이지 2 번은 일반 전체크기 사이즈의 페 이지를 설정 했기 때문 입니다.

4. B 공정, C 공정, D 공정 페이지 모두 A 공정 페이지와 같은 설정을 합니다.

5. XpanelDesigner – 도구 – CIMON-XPANEL 동작 설정에서 초기화면 설정을 합니다.

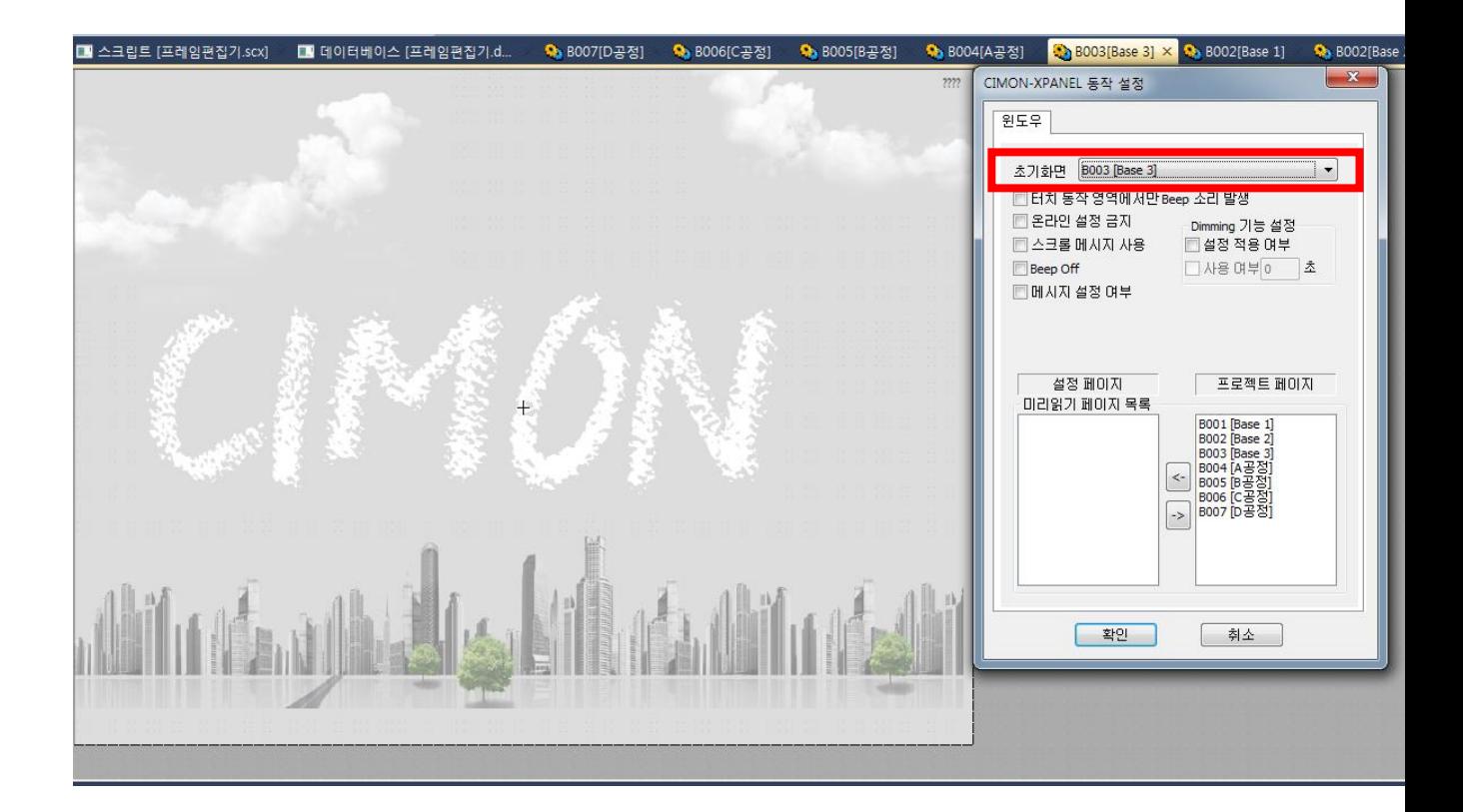

초기화면은 Base 3 으로 설정 하였고 Base 3 페이지는 전체화면으로서 Xpanel 시작시 처음으로 나타나는 화면 입니다. 주로 프로젝트의 의믜를 알리는 페이지 또는 회사의 이미지를 많이 사용 합니다.

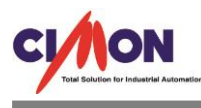

## 6. Base 3 번 페이지가 초기화면 이므로 다음으로 넘어 갈 수 있도록 설정을 해주어야 합니다.

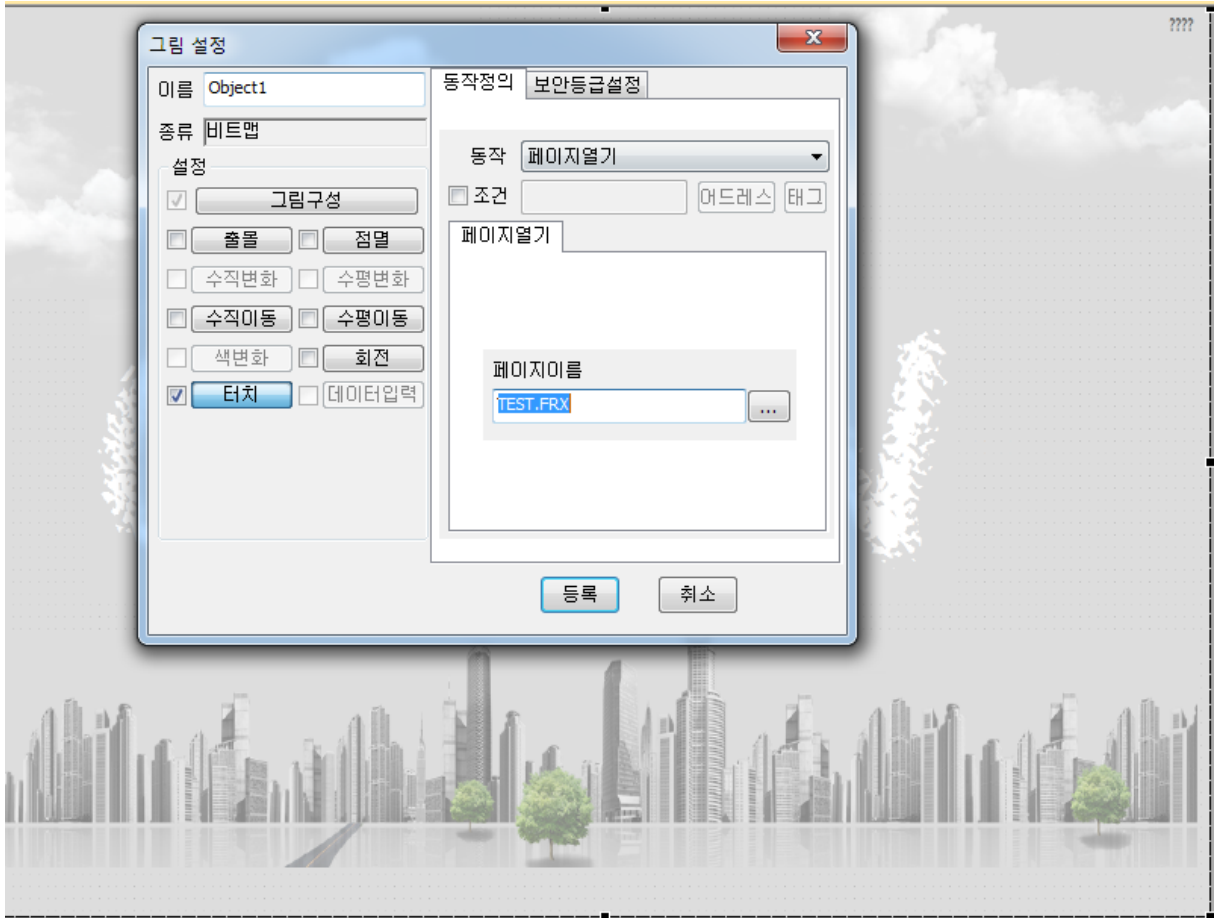

여기서 주의해야 할 점은 동작정의에 페이지열기를 선택하고 페이지이름에 TEST.FRX 라고 했습니 다. TEST 는 처음에 설정한 프레임편집기의 이름이고 .FRX 는 프레임편집기의 확장자 파일 입니다. TEST.FRX 로 설정을 해야 프레임편집기 페이지가 바로 열리게 됩니다.

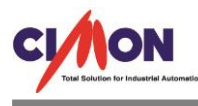

## 7. 지금부터 XPANEL 을 시작하여 동작되는 모습을 보여 드리겠습니다.

#### 1) XPANEL 초기 화면 입니다.

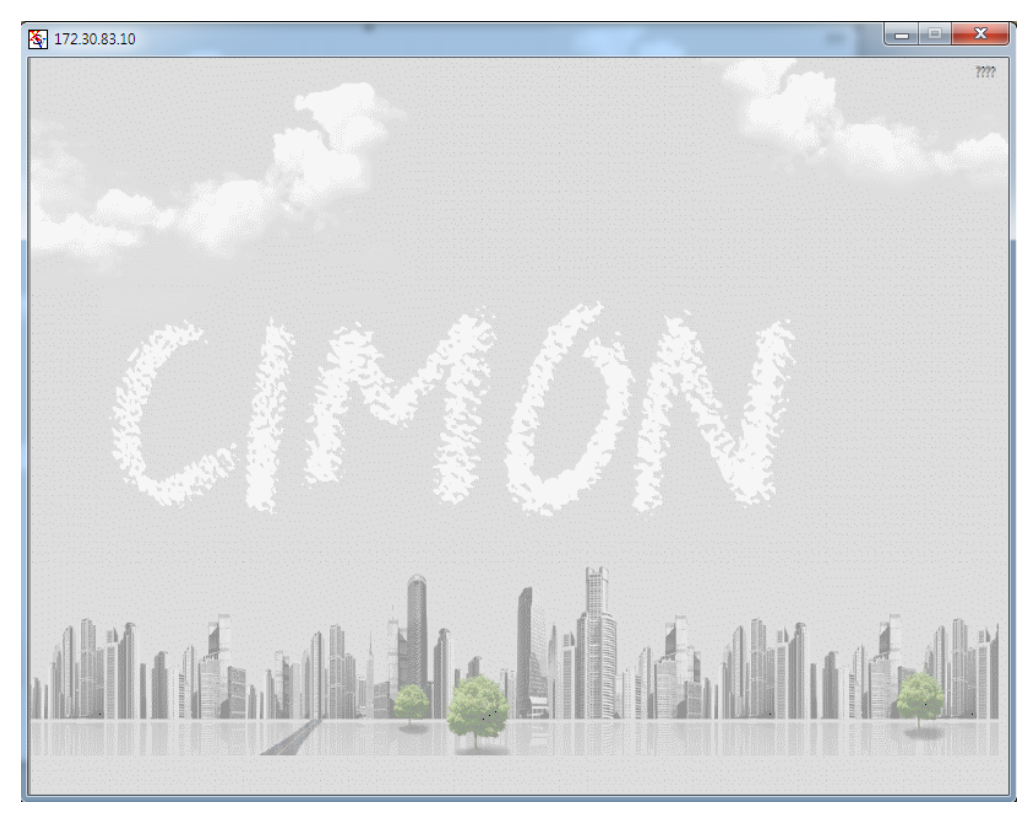

## 2) 화면을 터치한 화면 입니다.

 $\frac{1}{2}$  172.30.83.10  $=$   $\boxed{0}$ A공정 B공정 C공정 D공정 AI

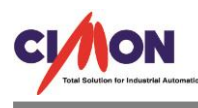

# 3) A 공정 버튼을 눌렀을 때의 화면 입니다.

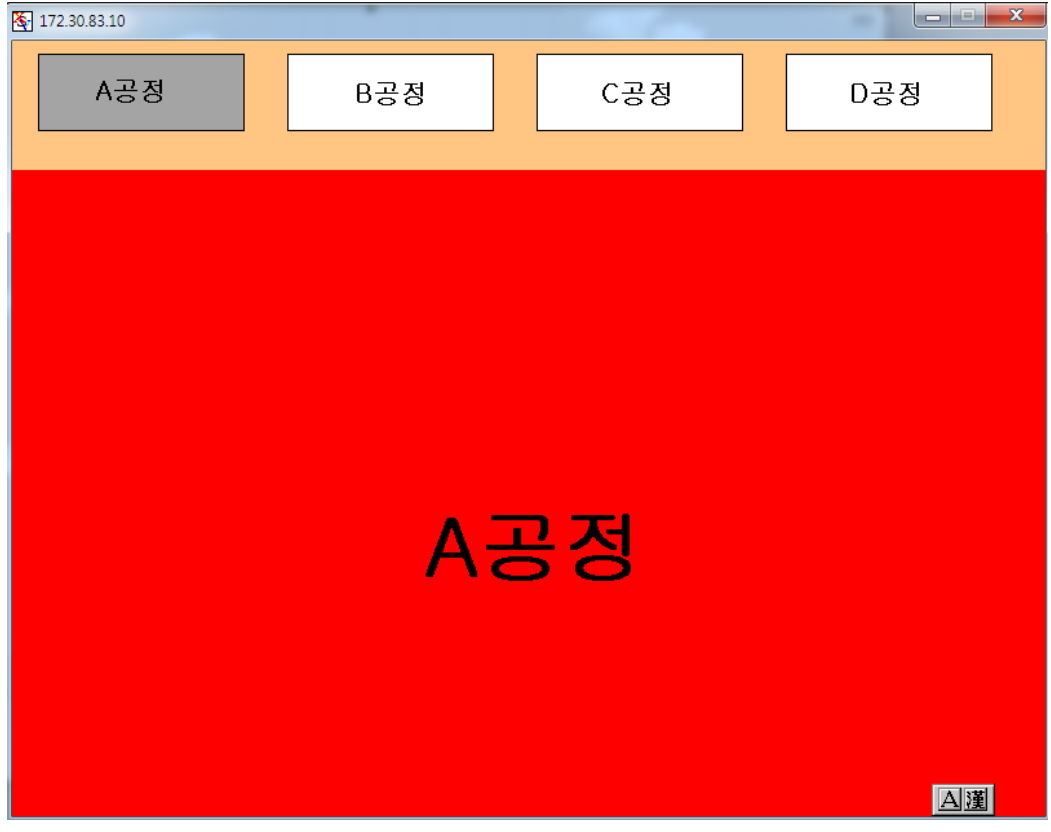

**Contract Contract Contract** 

## 4) B 공정 버튼을 눌렀을 때의 화면 입니다.

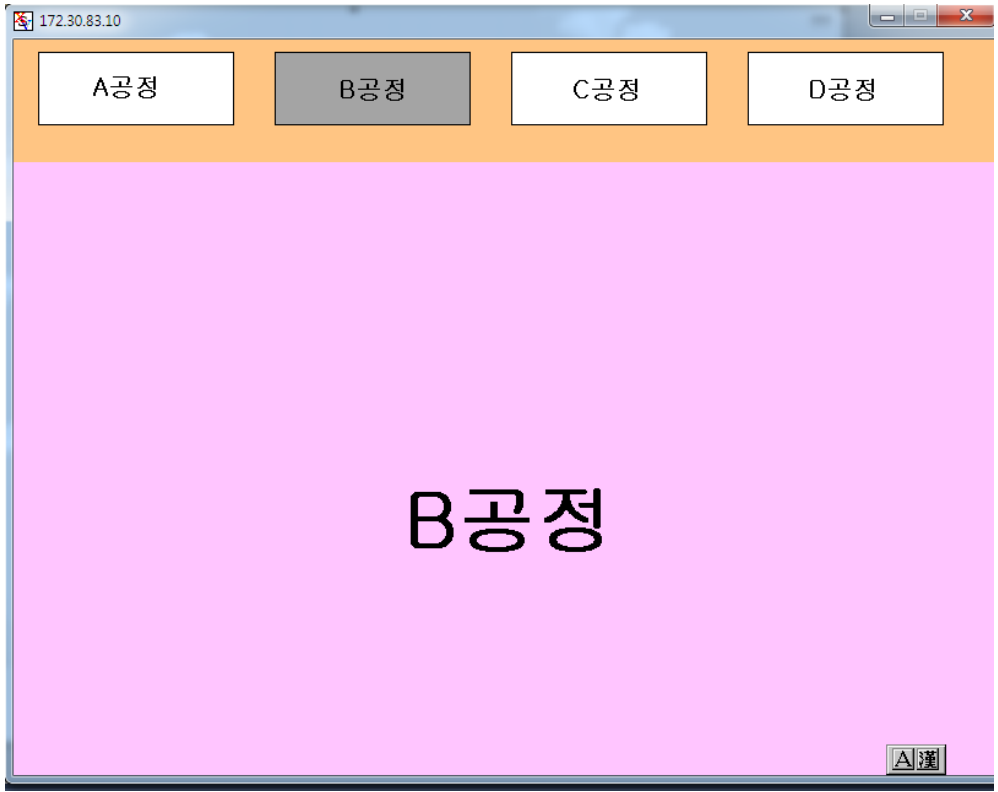

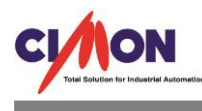

A 공정, B 공정, C 공정, D 공정 각각의 버튼을 눌렀을 때, 상단의 공정메뉴 버튼은 그대로 남아있고, 하단의 공정 페이지만 바뀌는 모습을 확인 할 수 있습니다.

이와 같이 Cimon SCADA 의 고정페이지 기능을 XPANEL 에서는 프레임 편집기를 이용하여 사용 할 수 있습니다. XPANEL 에서는 다양한 프레임이 있어 사용범위가 넓습니다.